# Einrichten von Exchange E-Mail - Samsung **Galaxy S8 (Android 8.0)**

## Bevor Sie beginnen

Stellen Sie sicher, dass Sie die folgenden Informationen haben: 1. Ihre E-Mail-Adresse 2. Passwort 3. Benutzername 4. Exchange-Server-Adresse Internet muss eingerichtet werden, bevor Sie mit dieser Anleitung beginnen.

1. Streichen Sie nach oben

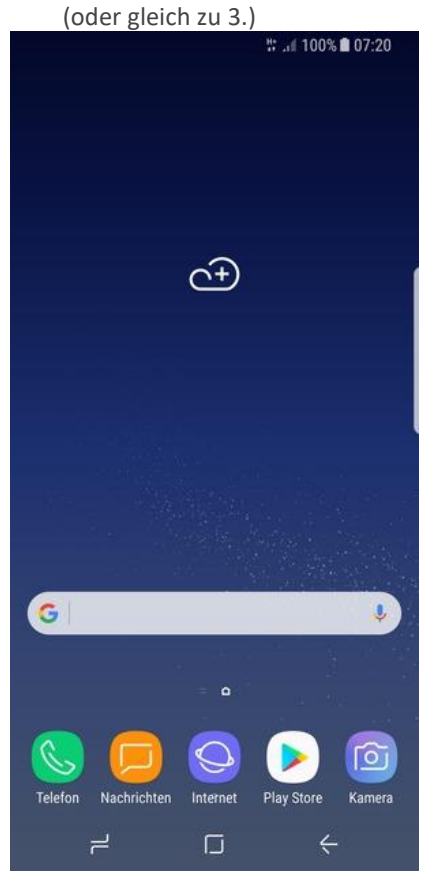

2. Wählen Sie Samsung 3. Wählen Sie E-Mail

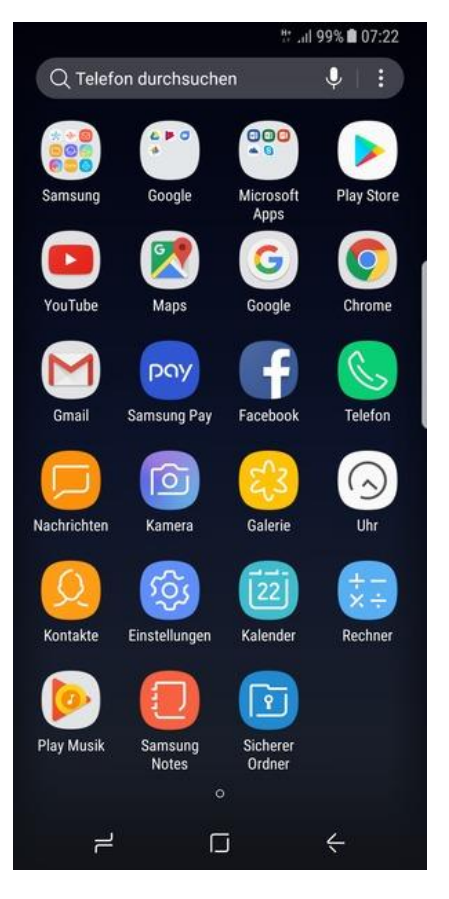

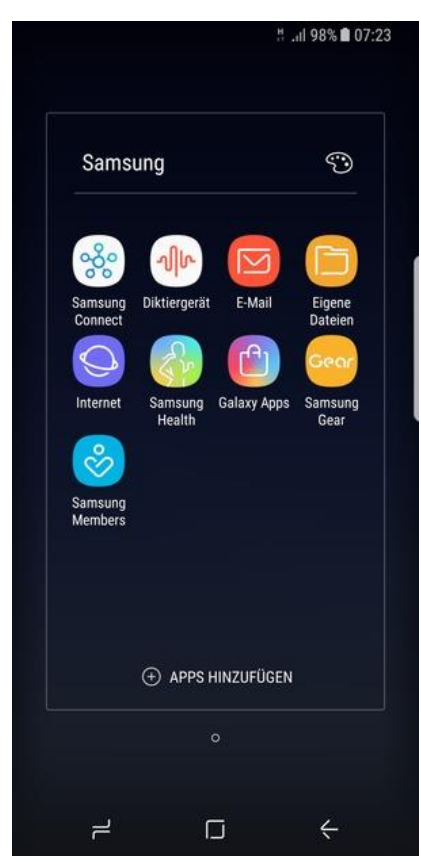

4. Geben Sie Ihre E-Mail-Adresse und Ihr Passwort ein. Wählen Sie MANUELLES SETUP

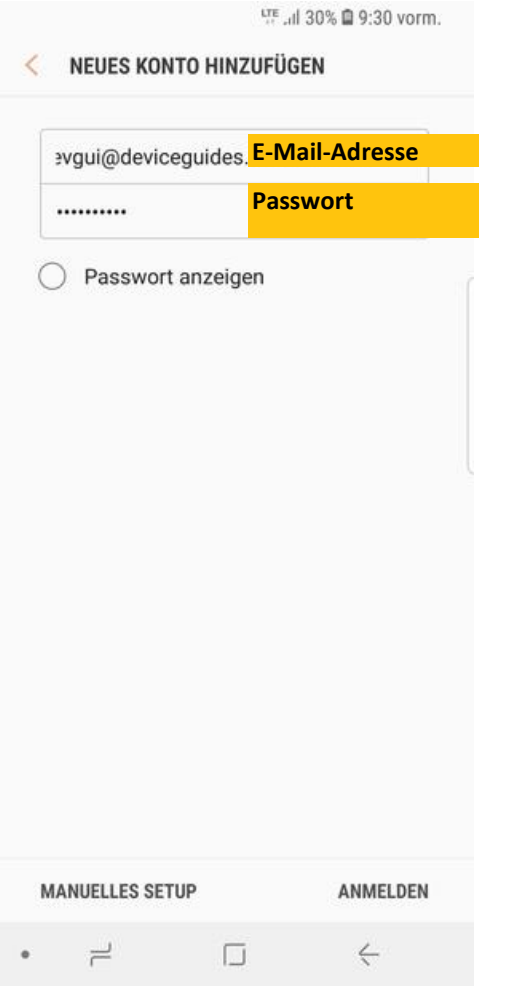

5. Wählen Sie Microsoft Exchange ActiveSync

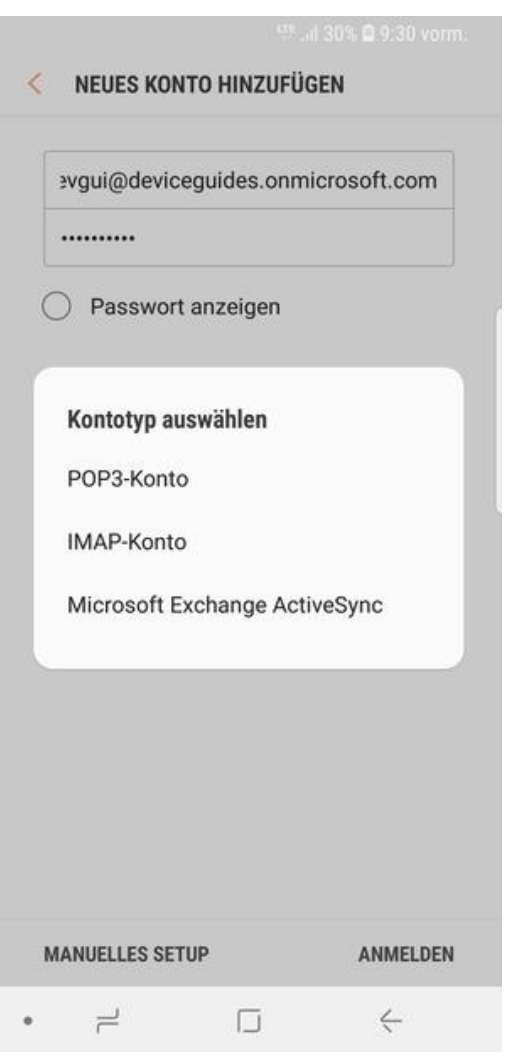

6. Geben Sie Benutzername und Exchange Server-Adresse ein. Wählen Sie ANMELDEN

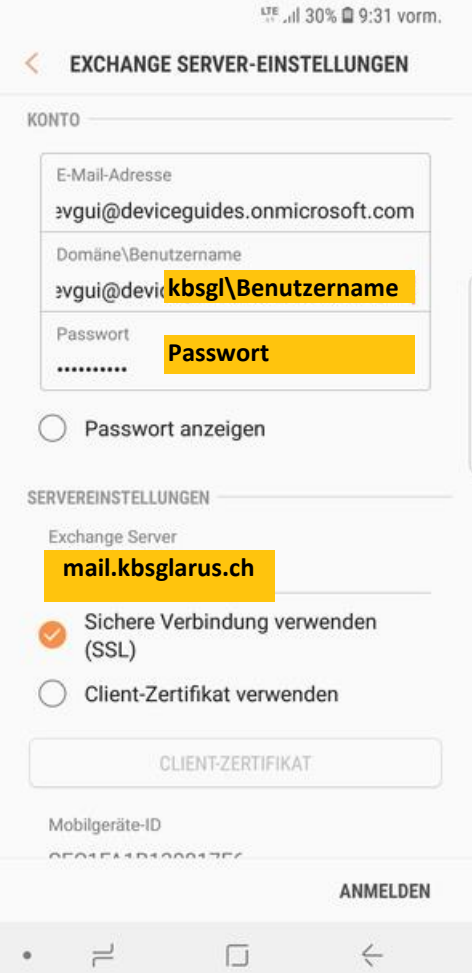

**EXCHANGE SERVER-EINSTELLUNGEN**  $\left\langle \right\rangle$ KONTO F-Mail-Adresse evgui@deviceguides.onmicrosoft.com Domäne\Benutzername evqui@deviceguides.onmicrosoft.com Remote-Sicherheitsverwaltung Server eas outlook com muss in der Lage sein, einige Sicherheitsfunktionen auf Ihrem Gerät remote zu steuern. Fortfahren? **ABBRECHEN** OK  $100L$ Client-Zertifikat verwenden CLIENT-ZERTIFIKAT Mobilgeräte-ID **OFORFASDSOONSTEE** ANMELDEN

 $\Box$ 

 $\leftarrow$ 

 $\rightleftharpoons$ 

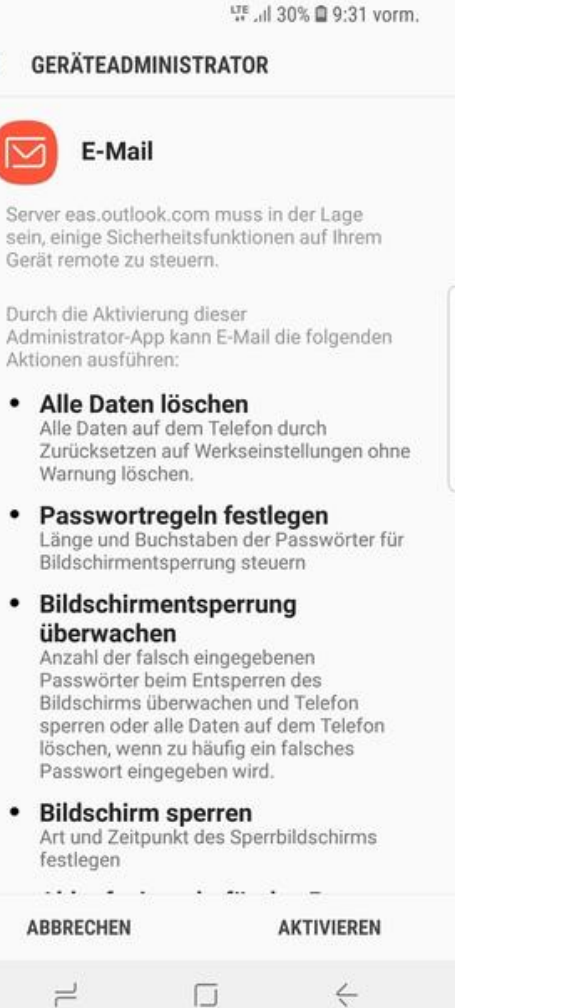

### 7. Wählen Sie OK 8. Wählen Sie AKTIVIEREN 9. Ihr Konto ist einsatzbereit

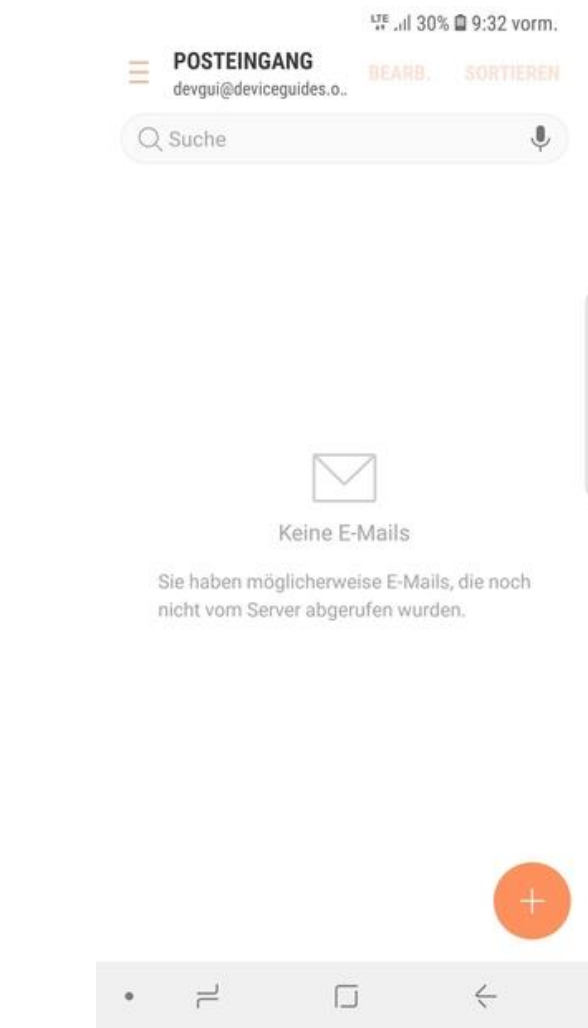